## Resizing Images in Canvas

Resizing images in Canvas is simple. Find the location of the image (in this example, the image is stored in a page) and open the Rich Content editor. On a page, you can do this by clicking the Edit button, located at the top right of the screen.

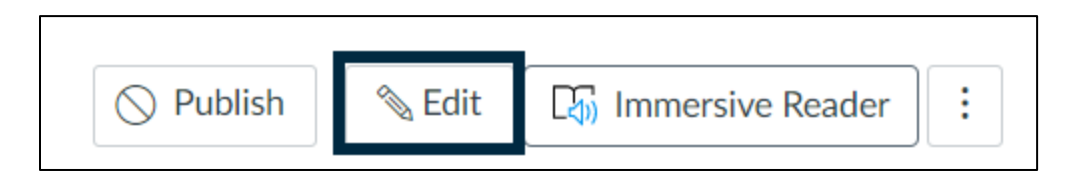

Click on the image. A button labelled as "Image Options" should pop up. Click it.

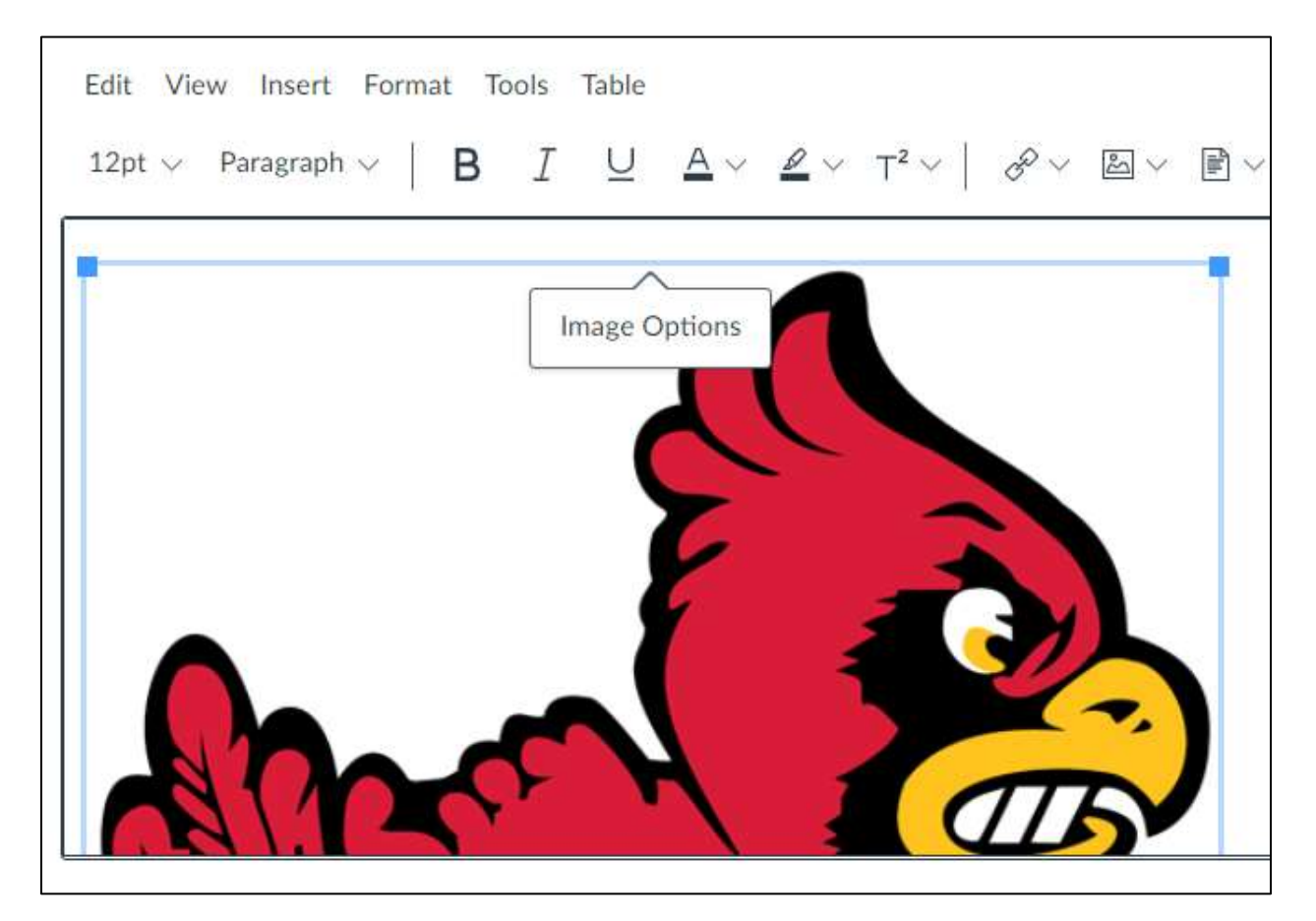

 in mind. If you input a custom size, Canvas will calculate the aspect ratio and keep it locked so that you Clicking the "Image Options" button will trigger a pop up on the right-hand side of the screen. This pop up will include alt text, display options, and sizing options. Focus on the "Size" portion. Here you have multiple options: You can choose a preset size (Small, Medium, Large, Extra Large), or you can set your own custom size. The presets provide a good amount of size variety if you don't have an exact pixel ratio don't end up with an image that is stretched or squished.

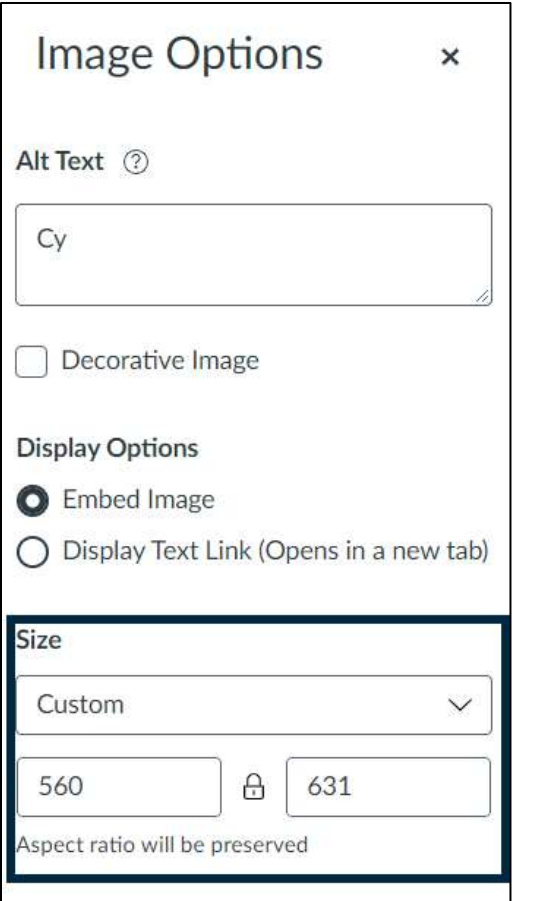

Below are the 4 preset size options (the pixels listed are specific to the image I am altering, every image will be different).

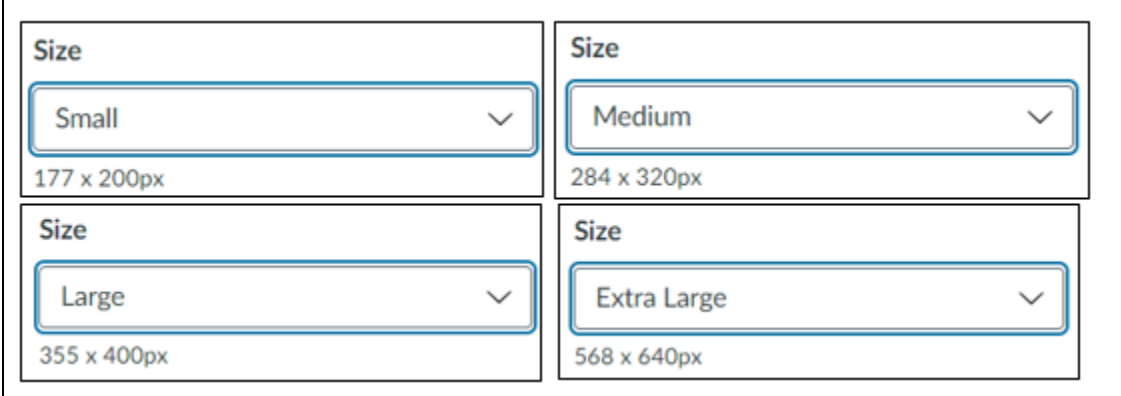

Below is the option to insert a custom size. The left screenshot shows the image's original size, and the right screenshot shows how the aspect ratio changed when only the left (50) size was changed.

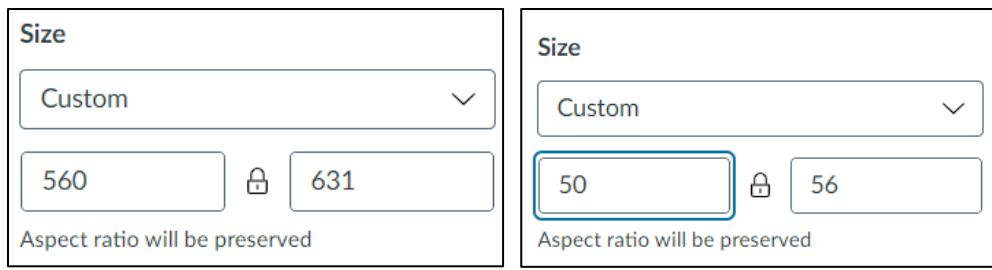

When you're finished, click done, then click save. The done button must be clicked first, then the save button.

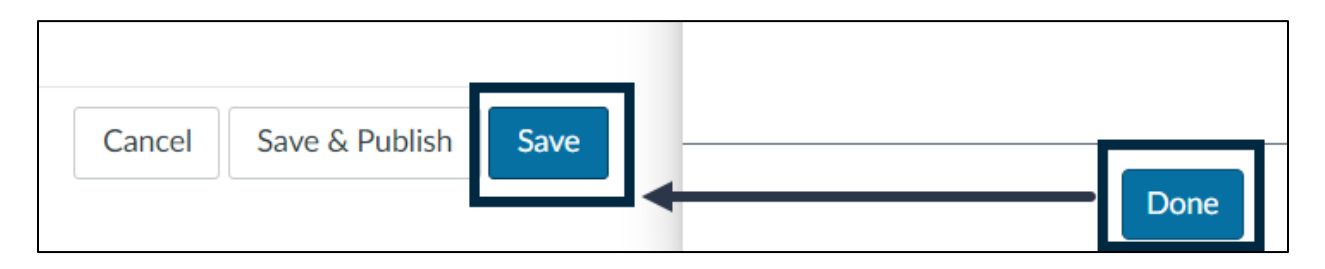